# v7.7 Release Notes for Websense V-Series Appliances

Topic 60060 / Updated: 27-June-2013

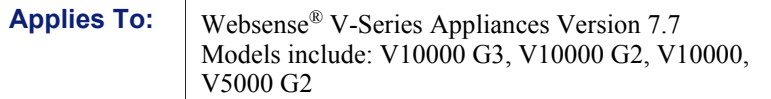

Use these Release Notes to find information about what's new and improved in V-Series Appliance version 7.7.

- *[New in V-Series Appliance v7.7](#page-1-0)*, page 2
- *[Installation and upgrade](#page-10-0)*, page 11
- *[Operating tips](#page-12-0)*, page 13
- *[Resolved and known issues](#page-14-0)*, page 15

V-Series appliances can host the TRITON Web and Email security components of TRITON Enterprise.

Following is a list of the TRITON security modules and their console name.

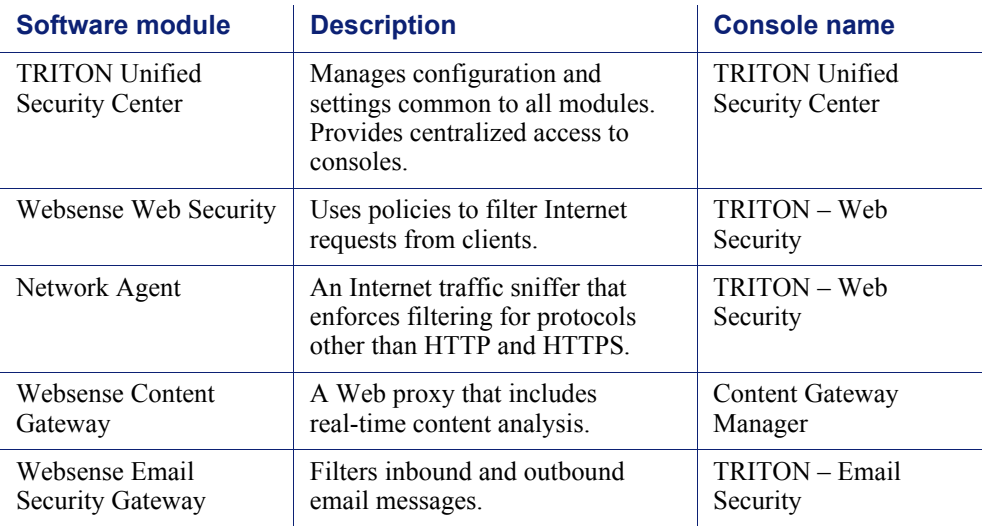

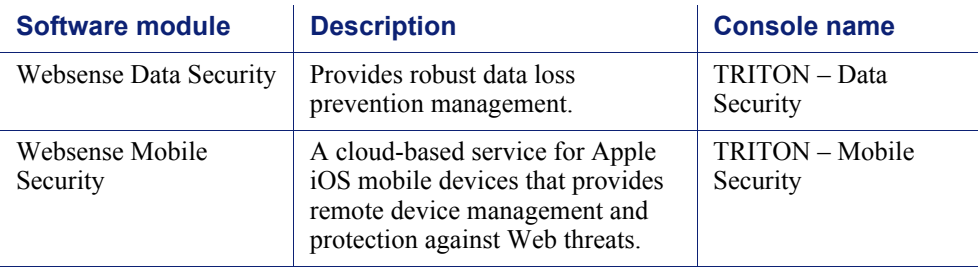

## <span id="page-1-0"></span>New in V-Series Appliance v7.7

Topic 60061 / Updated: 27-June-2013

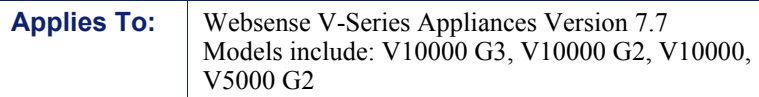

- *[Single sign-on and two-factor authentication](#page-2-1)*
- *[Hotfix management facility](#page-2-0)*
- *[Ability to permanently disable Network Agent](#page-3-0)*
- *[SNMP alerting enhancements](#page-4-0)*
- *[SIEM integration](#page-4-1)*
- *[Credentials required to access the CLI through the KVM](#page-5-0)*
- *[Email Security Gateway virtual interfaces](#page-5-1)*
- *[Support for IPv6](#page-5-2)*
- *[Recovering the admin password](#page-6-0)*
- *[Page-level OK and Cancel operations](#page-7-1)*
- *[Other enhancements](#page-7-0)*
	- *[Chinese language Appliance Manager Help](#page-7-2)*
	- *[Additions to the Command Line Utility](#page-8-0)*
	- *[Additions to the Command Line Interface](#page-10-1)*

<span id="page-2-1"></span>Using the TRITON Unified Security Center, V-Series appliances can be accessed via single sign-on (no-prompt) and two-factor authentication.

#### Single sign-on

In TRITON Unified Security Center, you can configure administrator accounts for single sign-on (no-prompt) access to the V-Series Appliance Manager. In this configuration, when the administrator is logged onto TRITON console, she or he can go to the **Appliances** tab, locate the registered appliance he or she wants to access, and click the **Single Sign-On** button to get transparent access to the corresponding Appliance Manager. See the TRITON console Help system for configuration details. In this configuration, administrators can still access the Appliance Manager directly via its IP address. The administrator is prompted for credentials.

#### Two-factor authentication

TRITON console can also be configured as the access point for certificate-based, two-factor authentication.

Two-factor authentication:

- Is configured for and applies to TRITON Unified Security Center logon only.
- Requires administrators to perform certificate authentication to log on.
- Can be made to apply to Appliance Manager and Content Gateway Manager by forcing administrators to log on to TRITON console before accessing other consoles.
- Requires single sign-on to be configured for administrators allowed access to Appliance Manager and Content Gateway Manager.
- $\bullet$  Requires that the password logon capability be disabled using an appliance command line interface command. This prevents administrators not configured for single sign-on from accessing the Appliance Manager and Content Gateway Manager. See V-Series Appliance Manager Help.

For more information about configuring two-factor authentication, see "Configuring certificate authentication" in TRITON console Help.

## <span id="page-2-0"></span>Hotfix management facility

Modeled on the Appliance Manager patch management facility, the hotfix management facility is an all-inclusive resource for downloading, installing, uninstalling, and maintaining a history of hotfix use on the appliance.

When necessary, Websense, Inc. releases a targeted hotfix to address a specific issue in an appliance module. In most cases, you receive notification of hotfixes in a

Websense Technical Alert email, or a Technical Support Agent recommends a specific hotfix to address a problem that you have reported.

In the Appliance Manager, go to the **Administration > Patches / Hotfixes > Hotfixes**  page to manage hotfixes.

- $\bullet$  The Hotfix facility will not install a hotfix that is not valid for the module versions on your appliance.
- $\triangle$  A hotfix may have dependencies on or conflicts with other hotfixes, in which case the hotfix facility will not install the hotfix until its dependents are installed or the conflicts are resolved. Specific hotfix dependencies and conflicts are described within the hotfix facility.
- As a best practice, unless otherwise instructed by a Websense Technical Support Agent, do not install a hotfix for an issue that you have not experienced.

See "Hotfix management" in Appliance Manager Help.

#### <span id="page-3-0"></span>Ability to permanently disable Network Agent

It is possible to permanently disable Network Agent on appliances provisioned with Web Security Gateway (Anywhere). This is beneficial for deployments that do not use Network Agent because permanently disabling it redistributes system resources— CPU and memory—to other modules provisioned on the appliance.

However, when Network Agent is permanently disabled, the only way to restore Network Agent to the system is to re-imaged the appliance.

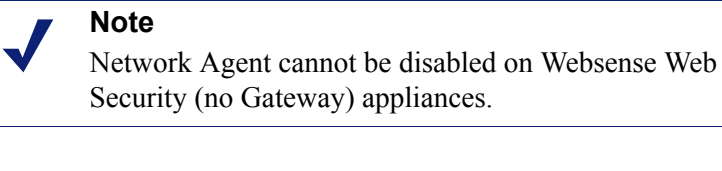

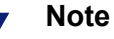

When Network Agent is permanently disabled, its status continues to be reported in the TRITON console on **Dashboard > Health Alert Summary**. Its status is reported as: "Network Agent at <appliance IP address> is not running." On the **Settings > Network Agent > Global** page, the Network Agent IP address still displays and can be clicked.

#### <span id="page-4-0"></span>Time-based alert thresholds

Most event alerts that offer a configurable threshold, now also offer a configurable time-based threshold, specified in minutes. When the time-based threshold is set and both thresholds are exceeded, an alert is sent. To enabled time-based thresholds, select the **Enable time-based thresholds** check box. The time-based threshold is enabled on every event for which it is configurable.

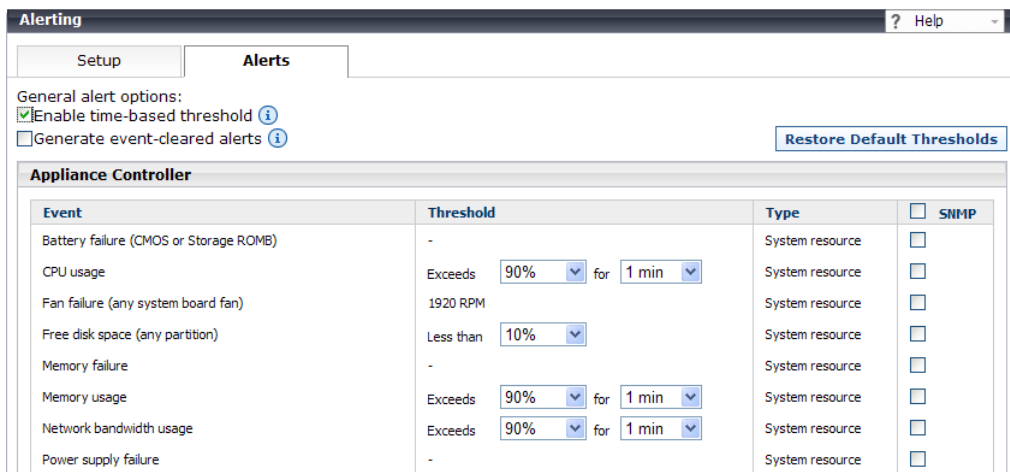

#### Event-cleared alerts

In addition to event threshold alerts, you can configure alerts to be sent when conditions return below the threshold. These are called **event-cleared alerts**. To enable event-cleared alerts, select the **Generate event-cleared alerts** check box.

The following events do not generate event-cleared alerts:

- ◆ Hostname change
- IP address change
- ◆ Scheduled backup failure
- SNMP authentication failure

## <span id="page-4-1"></span>SIEM integration

Log records for traffic managed by Content Gateway and sent to Websense Web Security Filtering Service can also be routed to your Security Information and Event Management (SIEM) solution.

See the section titled, "Integration with third-party SIEM solutions" in the [Websense](http://www.websense.com/content/support/library/web/v77/wws_release_notes/first.aspx)  [Web Security v7.7 Release Notes.](http://www.websense.com/content/support/library/web/v77/wws_release_notes/first.aspx)

On V-Series appliances, on the **Full policy source** and each **User directory and filtering** machine, use the **Administration > Toolbox > Command Line Utility** to enable the **multiplexer** service.

### <span id="page-5-0"></span>Credentials required to access the CLI through the KVM

After **firstboot** is run, physical access to the appliance Command Line Interface (CLI) from the serial console (KVM) is protected by the 'admin' credentials. To get this protection, administrators must end each CLI session with the "quit" command, otherwise the session remains open.

## <span id="page-5-1"></span>Email Security Gateway virtual interfaces

For users of Email Security Gateway who need to support multiple domains or large volumes of outbound traffic, there is now support for multiple virtual interfaces. Multiple virtual IP addresses can be configured on E1 and E2 (or P1/P2 on a V5000G2).

- Virtual IP addresses are used for outbound traffic only
- Virtual IP addresses are bound to the specified physical interface
- Virtual IP addresses must be in the same subnet as the specified physical interface
- $\triangle$  A maximum of 10 virtual IP addresses can be specified for each physical interface (E1/E2 V10000 G2 and V10000 G3, P1/P2 V5000 G2)

## <span id="page-5-2"></span>Support for IPv6

Version 7.7 of TRITON Enterprise, including 7.7 V-Series appliances, provides incremental support for IPv6.

IPv6 support is included for Websense Web Security, Web Security Gateway, and Web Security Gateway Anywhere.

IPv6 is not supported with Websense Email Security Gateway.

#### **Important**

To use IPv6 with Web Security Gateway (Anywhere), Content Gateway must be deployed as an **explicit proxy**.

IPv6 is **not** supported in transparent proxy deployments.

For Websense Web Security, IPv6 support includes:

Dual IP stack implementation on interfaces C and N

- IPv6 traffic to the Internet or clients on interfaces C and N. For Network Agent (non-HTTP/S traffic), reset packet sent on C or N
- $\blacksquare$  IPv6 static routes
- SNMP traps and counters for IPv6 data
- Network diagnostic tools in the Command Line Utility and Command Line Interface

For Websense Web Security Gateway and Gateway Anywhere, support includes all of the above, plus:

- Dual IP stack implementation on interfaces P1 and P2
- Traffic to the Internet or clients on interfaces P1 and P2, and their bonded interface (E1/E2), if configured

Limits and restrictions:

- **IPv6-only internal networks are not supported**
- **IPv4** must be used to communicate among V-Series appliances and with TRITON components

See [Content Gateway Help](http://www.websense.com/content/support/library/web/v77/wcg_help/first.aspx) for proxy support, limits, and restrictions.

#### IPv6 configuration summary

IPv6 support is disabled by default.

IPv6 is enabled in the Appliance Manager at the top of the **Configuration > Network Interfaces > IPv6** page. When it is enabled, IPv6 support is enabled for all affected capabilities on the appliance.

In any field that accepts an IPv6 address, the address can be entered in any format that conforms with the standard. For example:

- ◆ Leading zeros within a 16-bit value may be omitted
- One group of consecutive zeros may be replaced with a double colon

Disabling IPv6 support requires a full restart of the appliance.

When IPv6 is disabled, IPv6 values remain in the configuration files, but are not editable.

#### <span id="page-6-0"></span>Recovering the admin password

The password recovery (reset) method for the Appliance Manager "admin" account has been expanded to use a pre-configured email account to which a temporary password is sent when the "Forgot my password" link is clicked on the login page.

If the email account and SMTP service information are not configured, the recovery method falls back to providing a passcode for use when contacting Technical Support. See "Appliance Manager password reset" in Appliance Manager Help.

## <span id="page-7-1"></span>Page-level OK and Cancel operations

To be consistent with the work flow of other TRITON managers, many Appliance Manager configuration pages have moved from a unit-level "Save" activity model to a page-level "OK/ Cancel" model.

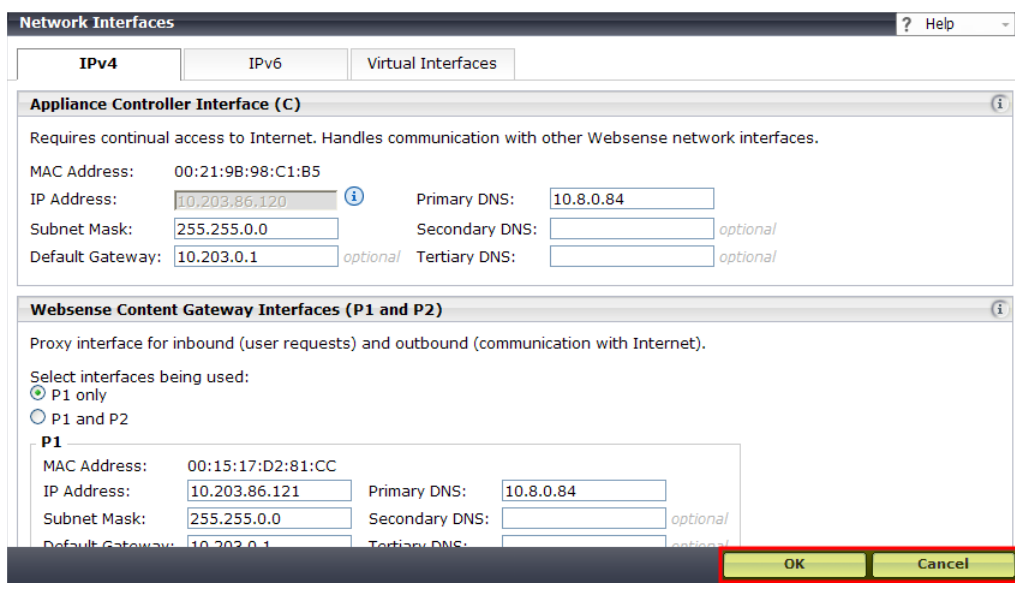

## <span id="page-7-0"></span>Other enhancements

#### <span id="page-7-2"></span>Chinese language Appliance Manager Help

Appliance Manager Help is available in Chinese. To select Chinese language Help, log onto the Appliance Manager and go to **Administration > Account management**. In the **Help Language Preference** section, select Chinese from the **Language** drop down list and click **OK**.

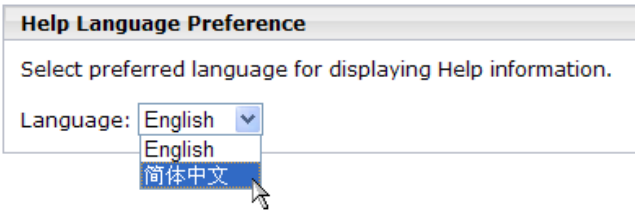

## <span id="page-8-0"></span>Additions to the Command Line Utility

These commands have been added to the Command Line Utility:

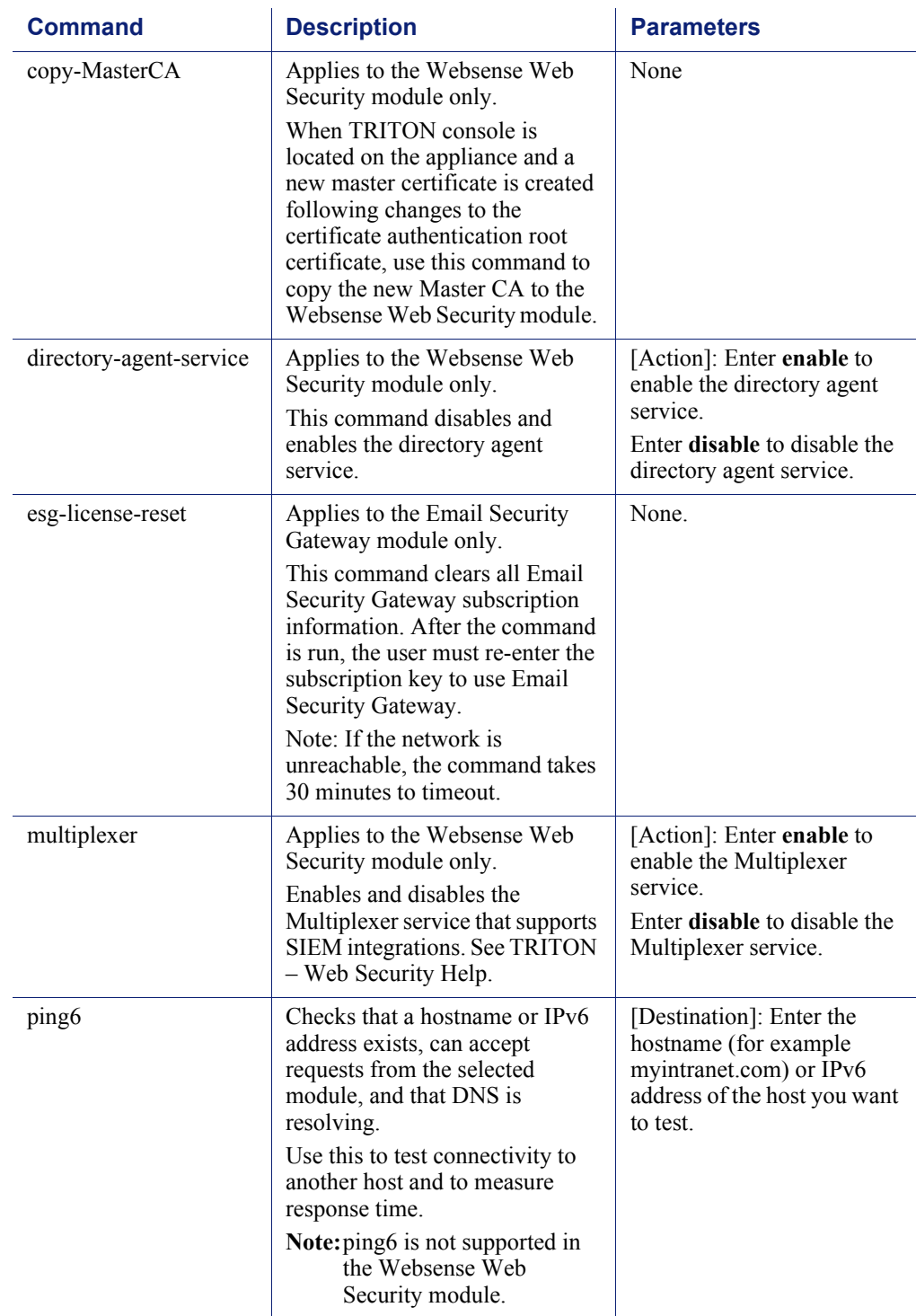

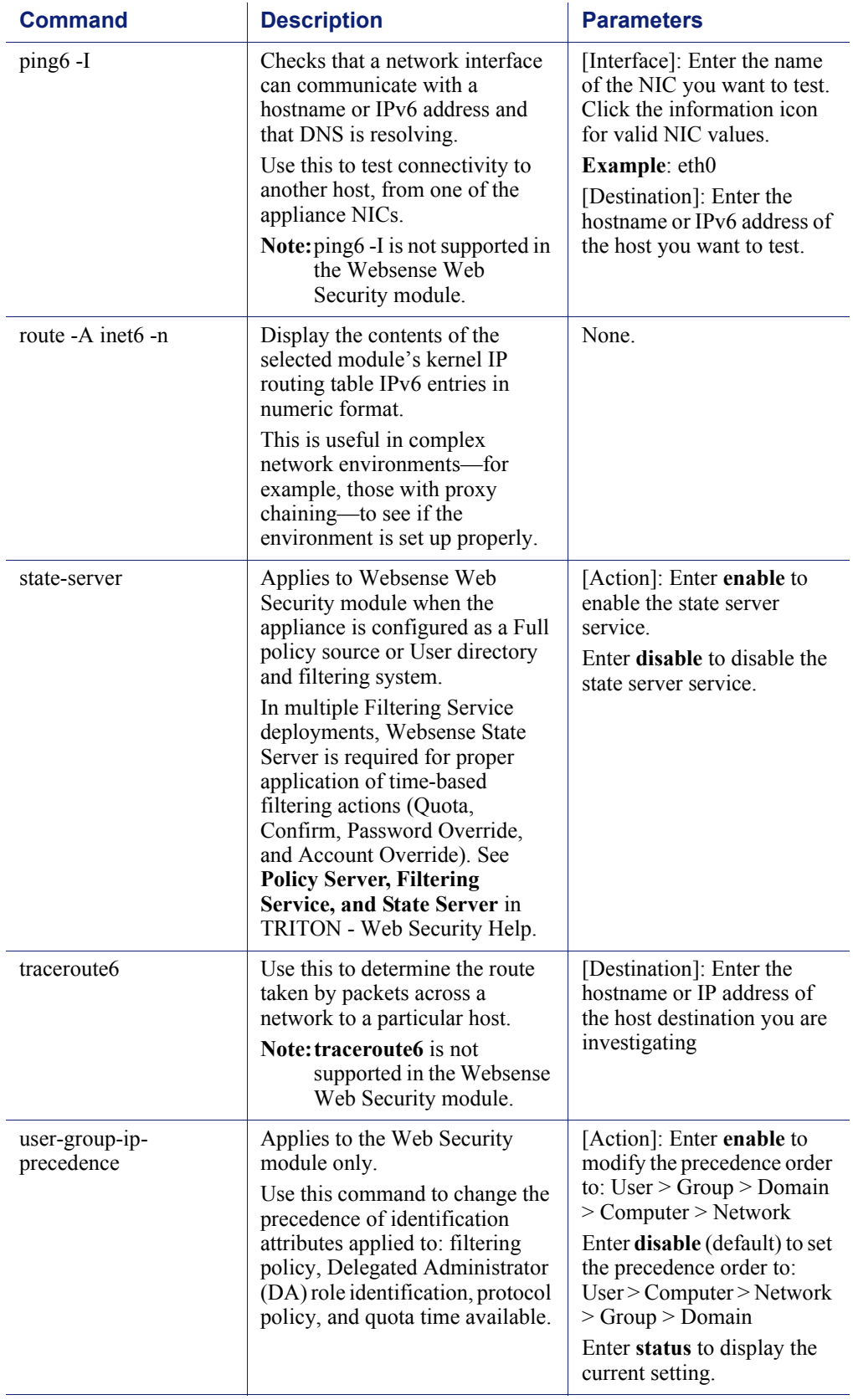

### <span id="page-10-1"></span>Additions to the Command Line Interface

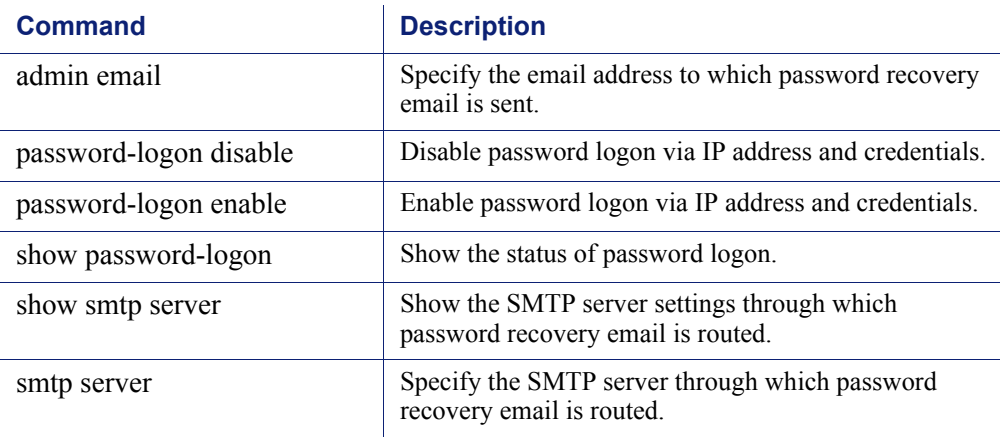

## <span id="page-10-0"></span>Installation and upgrade

Topic 60062 / Updated: 27-June-2013

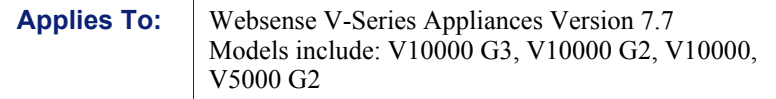

V-Series appliances are delivered pre-loaded with the software needed for provisioning via the **firstboot** script. The V10000 G3 appliance is delivered with a more recent version of software and must be imaged with the v7.7.0 software.

The Quick Start poster and Getting Started Guide are your comprehensive resources for installing the physical unit, running **firstboot**, and completing initial configuration.

Comprehensive **upgrade** instructions start [here](http://www.websense.com/content/support/library/deployctr/v77/dic_upgrade_to_77x.aspx) in the [Deployment and Installation](http://www.websense.com/content/support/library/deployctr/v77/first.aspx)  [Center.](http://www.websense.com/content/support/library/deployctr/v77/first.aspx)

If you are deploying a V10000 G3 that shipped with a later version of software, please see the [installation instructions](http://www.websense.com/content/support/library/appliance/v761/v10kg3/install/first.aspx) for more information on reimaging your appliance.

## Security mode provisioning

Version 7.7 V-Series appliances support the following security modes.

Your subscription keys should be for the security modes you select during **firstboot**.

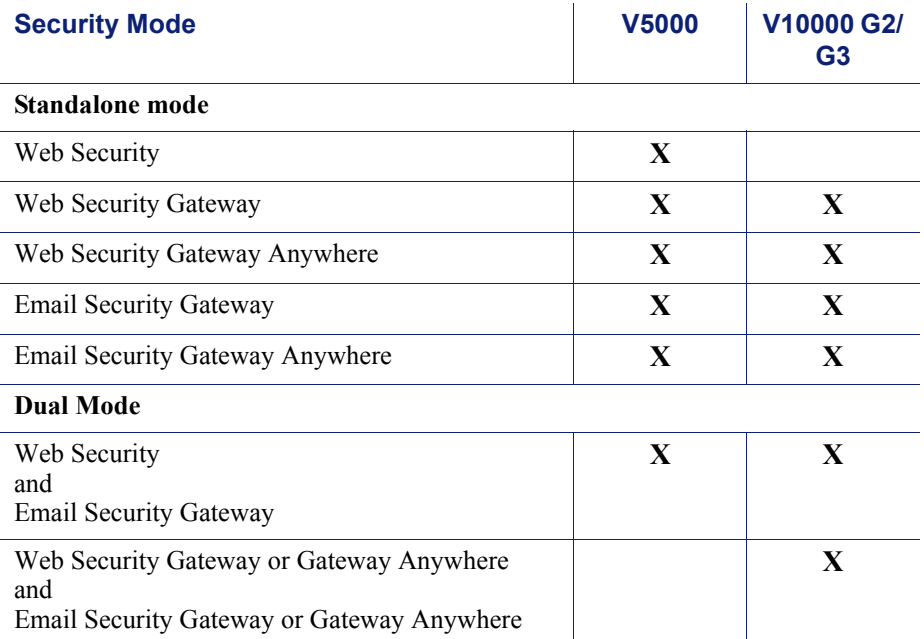

First generation V10000 appliances (not G2 or G3) support Web Security Gateway (Anywhere) v7.7.0 by patch upgrade, only.

Once configured, the appliance cannot be changed to another security mode without first restoring the factory image. The security mode **cannot** be changed by running **firstboot** again.

#### Web browsers with the Appliance Manager

V-Series appliances are configured and maintained with a Web-based user interface called the Appliance Manager. The Appliance Manager should be used with one of these supported browsers:

- Microsoft Internet Explorer 8 and 9
- Mozilla Firefox versions 5 and later

Google Chrome 13 and later

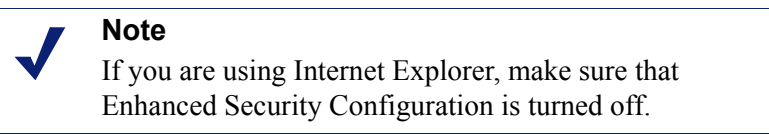

When you access the Appliance Manager for the first time, you will get a certificate warning because the Appliance Manager offers a self-signed certificate. To eliminate the warnings, install the certificate into your browser's CA store. For instructions, see your browser documentation.

## Downloading the TRITON Unified Security Center Installer

The TRITON Unified Security Center and several support components are installed off of the appliance, on separate servers.

To download the TRITON version 7.7 Installer:

1. Go to [mywebsense.com](http://mywebsense.com) and log in to your account.

You are taken to the My Products and Subscriptions page.

- 2. Click the **Downloads** tab.
- 3. Under Download Product Installers, select your **Product and Version** (7.7). The available installers are listed under the form.
- 4. Click the plus sign ("+") next to an installer entry for more information about the installer.
- 5. Click the **download** link to download the installer.

## <span id="page-12-0"></span>Operating tips

Topic 60063 / Updated: 27-June-2013

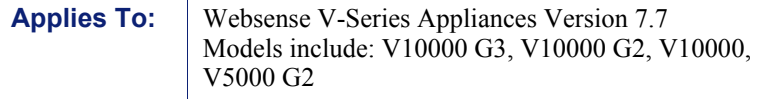

#### Interface setup tip

If the P2 interface is used and it is in the same subnet as P1, the default gateway is automatically assigned to P2, which is bound to eth1. You should perform a test to ensure that outbound packets can reach the Internet.

See the [ports list](http://www.websense.com/content/support/library/deployctr/v77/triton_ports.aspx) for a table of the Websense software module versions that are compatible with each appliance version.

Check the ports article to avoid port conflicts if you plan to make a change from a default port.

For example, if you want to use an HTTP proxy server port that is different from the default port (8080), be sure to check the ports list first, to avoid conflict with ports already in use by the V-Series.

## Upgrade tip

After patch installation is complete:

- Log onto the Appliance Manager, go to the **Configuration > System** page and confirm and adjust, if necessary, the **Time and Date** settings, paying particular attention to the time zone setting.
- $\bullet$  If the upgraded appliance is a Policy Server, log onto TRITON console, go to the TRITON – Web Security **Settings > General > Policy Servers** page and add the appliance. Next go to the TRITON console **Appliances** tab and register the appliance.

## Logging tip

If you want to examine log files for Network Agent in Appliance Manager, be sure to turn on Network Agent logging in the TRITON - Web Security console first. To do this, log on to **TRITON - Web Security** and navigate to the **Settings > Network Agent > Global**. Hover over **Global** and select the Network Agent IP address that you're interested in. At the bottom of the page, open **Advanced Network Agent Settings**, go to the **Debug Settings** area, and set **Mode**, **Output**, and **Port**.

## Deployment tips

 When Policy Broker is run on a V-Series appliance (configured as the **Full policy source**), all Policy Servers that point to that Policy Broker (configured as **User directory and filtering**) must be installed on V-Series appliances as well. You cannot install and run Policy Servers on off-box machines and point them to a Policy Broker that runs on an appliance. This configuration is not supported.

However, you can run Policy Server on multiple appliances (**User directory and filtering** mode) and point these appliances to a Policy Broker running either on or off an appliance.

**Teamed NICs** share the load under one common identity, with multiple adapters load-balancing under a single IP address. This is also known as link aggregation or trunking.

If you have implemented NIC teaming, but don't see load balancing working as expected, the problem may be resolved by configuring your switch to disable **flowcontrol send**. To do this, use the command **set port flowcontrol send off** for both the port-channel and channel member ports.

- When Web Security Gateway (Anywhere) is deployed and Content Gateway **Integrated Windows Authentication** (IWA) is configured, if the appliance hostname is changed, IWA will immediately stop working. To repair the IWA configuration, log onto Content Gateway Manager, unjoin the stale domain and join the domain with the new hostname.
- Websense Web Security Log Server now supports **SQL Server SSL encryption**. However, if you are running TRITON – Web Security (manager) on the appliance (recommended only for evaluations and very small deployments), the connection from the console to the database **cannot be encrypted**. This means that if the Microsoft SQL Server "Force Protocol Encryption" option is set to Yes, no data will appear in the Web Security Dashboard or other reporting tools.

## Backup and restore tips

- When configuring schedule backups to a remote storage location (FTP server or Samba share), make sure that the account used for backup file creation has **read** and **write** permissions. If you plan to use the option to automatically delete backup files older than some period of time, you must use an account that has **delete** permissions for the backup file directory and its subdirectories.
- In a multiple appliance deployment, after restoring the configuration of a **Policy source** appliance, restart any **Filtering only** or **User directory and filtering** appliances in your network to ensure that user requests are filtered correctly.

## <span id="page-14-0"></span>Resolved and known issues

Topic 600064 / Updated: 27-June-2013

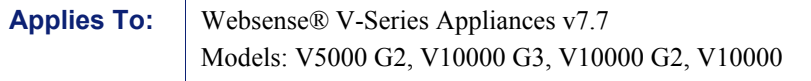

A [list of resolved and known issues](https://support.forcepoint.com/KBArticle?id=v7-7-Resolved-and-Known-Issues-for-V-Series-Appliance) in this release is available to customers with a current MyWebsense account.

If you are not currently logged in to MyWebsense, the link takes you to a login prompt. Log in to view the list.